# cMT-iPC15

# **User Manual**

V1.0.0 Oct 15, 2015

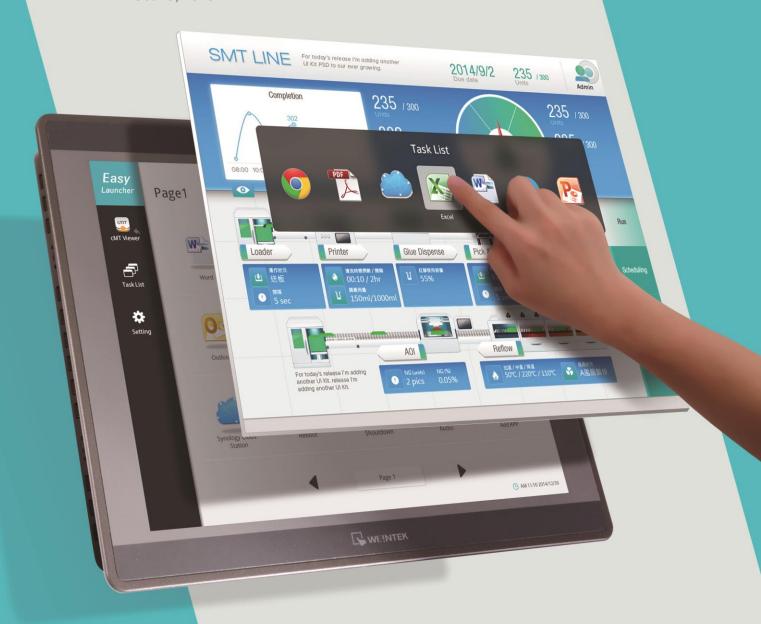

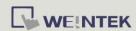

#### **Table of Contents**

| 1. | Overview                | 1 |
|----|-------------------------|---|
|    | Specification           |   |
|    | Dimensions              |   |
|    | LED Indicators          |   |
| 5. | Lithium Battery         | 3 |
| 6. | Entering BIOS           | 3 |
| 7. | Installing Windows OS   | 3 |
| 8. | Turning ON/OFF the HMI  | 4 |
| 9. | Driver                  | 4 |
| 10 | Touchscreen Calibration | 5 |

# Warning

This is Class A Product. In domestic environment this product may cause radio interference in which case the user may be required to take adequate measures.

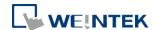

#### 1. Overview

cMT-iPC15, based on Windows OS, can connect cMT-SVR using cMT Viewer and serves as HMI, and it runs third party applications. By using cMT Launcher dedicatedly designed by Weintek R & D group, it's easy to customize cMT-iPC15's desktop into smartphone-like UI and manage access control of apps. The shortcut name and icon of the application can be customized and placed in different categories and different pages.

#### 2. Specification

|                   | Display                     | 15" TFT                                     |
|-------------------|-----------------------------|---------------------------------------------|
|                   | Resolution                  | 1024 x 768                                  |
|                   | Brightness (cd/m²)          | 400                                         |
| Disculs           | Contrast Ratio              | 700:1                                       |
| Display           | Backlight Type              | LED                                         |
|                   | Backlight Life Time         | >50,000 hrs.                                |
|                   | Colors                      | 16.2M                                       |
|                   | LCD Viewing Angle (T/B/L/R) | 70/70/80/80                                 |
| Touch Panel       | Type                        | 4-wire Resistive Type                       |
| Touch Panel       | Accuracy                    | Active Area Length(X)±2%, Width(Y)±2%       |
| Marsani           | SSD                         | 32 GB                                       |
| Memory            | RAM                         | 4 GB                                        |
| Processor         |                             | Intel Atom E3827                            |
|                   | SD Card Slot                | SD/SDHC/SDXC                                |
|                   | USB Host                    | USB 2.0 x 2 / USB 3.0 x 1                   |
| I/O Port          | Ethernet                    | 10/100/1000 Base-T x 2                      |
|                   | Audio Output                | Built-in Mono Speaker                       |
|                   | Addio Odipat                | Audio Line Out – 3.5 mm jack x 1            |
| RTC               |                             | Built-in                                    |
|                   | Input Power                 | 24±20%VDC                                   |
|                   | Power Isolation             | Built-in                                    |
| Power             | Power Consumption           | 2A@24VDC                                    |
| 1 OWCI            | Voltage Resistance          | 500VAC (1 min.)                             |
|                   | Isolation Resistance        | Exceed 50MΩ @ 500VDC                        |
|                   | Vibration Endurance         | 10 to 25Hz(X,Y,Z direction 2G 30 minutes)   |
|                   | PCB Coating                 | Yes                                         |
|                   | Enclosure                   | Aluminum                                    |
| Specification     | Dimensions WxHxD            | 366 x 293 x 54.2 mm                         |
| opoomounon        | Panel Cutout                | 352 x 279 mm                                |
|                   | Weight                      | Approx. 2.76 kg                             |
|                   | Mount                       | Panel mount, VESA mount 75 x 75 mm          |
|                   | Protection Structure        | UL Type 4X (indoor use only) / NEMA4 / IP65 |
|                   |                             | Compliant Front Panel                       |
| Environment       | Storage Temperature         | -20° ~ 70°C (-4° ~ 158°F)                   |
|                   | Operating Temperature       | 0° ~ 50°C (32° ~ 122°F)                     |
|                   | Relative Humidity           | 10% ~ 90% (non-condensing)                  |
| Certificate       | CE<br>UL                    | CE marked                                   |
|                   | UL                          | Applying                                    |
| <b>OS Support</b> |                             | *Windows® 7 / Windows® 8.1                  |
|                   |                             | (EasyLauncher + cMT Viewer)                 |

<sup>\*</sup>License of Windows OS is excluded.

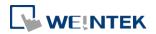

# 3. Dimensions

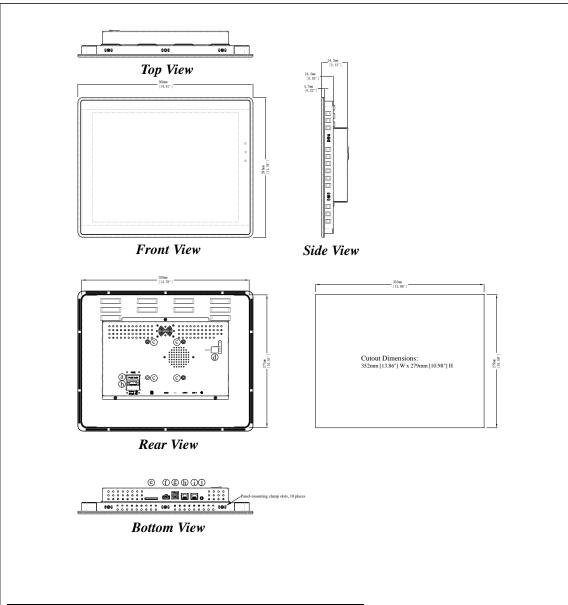

| а | Fuse                     | f | USB Host port 3.0 |
|---|--------------------------|---|-------------------|
| b | Power Connector          | g | USB Host port 2.0 |
| С | VESA 75mm Screw<br>Holes | h | LAN 2             |
| d | Reset Button             | i | LAN 1             |
| е | SD CARD SLOT             | j | Line Out          |

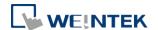

#### 4. LED Indicators

The LED indicators indicate:

Orange LED: Power status

Green LED: SSD writing status

Blue LED: Ethernet communication status

#### 5. Lithium Battery

The cMT-iPC15 requires a CR-2032 lithium battery to keep the RTC running. After replacing the battery, please enter BIOS to manually set RTC.

### 6. Entering BIOS

You can enter BIOS settings by the following two ways:

- Connect a USB keyboard and press F2 key at startup.
- Press and hold on one of the four corners of the screen at startup.

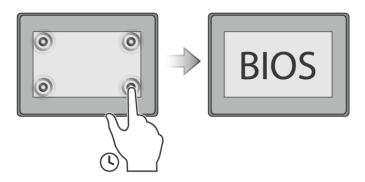

#### 7. Installing Windows OS

- Read the Windows installation disc by connecting a USB CD-ROM drive.
  (Or, burn the Windows ISO image to a USB drive, and then insert the USB drive into HMI.)
- 2. Press and hold on the center of the screen and then select the device. (Or, connect a USB keyboard, and press F5 key at startup.)

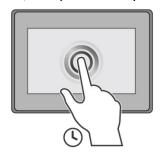

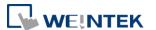

### 8. Turning ON/OFF the HMI

#### ON:

To turn on the HMI, go to BIOS and set whether to automatically turn on, or press the power button to turn on, when the HMI is connected to power supply.

Go to BIOS \ Advanced \ South Cluster Configuration \ Miscellaneous Configuration \ State After G3:

SO State: Automatically turn on when connected to power supply.

S5 State: Press the power button to turn on when connected to power supply.

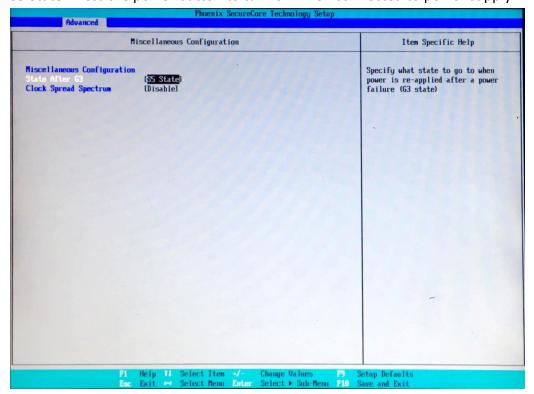

#### OFF:

To turn off the HMI, you can either turn off in Windows, or set the function of the power button in Windows Control Panel \ System and Security \ Power Options \ Change what the power buttons do, and press the power button when HMI is ON.

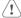

Unplugging power cord directly can cause stop error and lead to data loss.

#### 9. Driver

After installing Windows OS, install the required software / hardware drivers, in the same order as listed in the following link.

Download Link:

http://www.weintek.com/Download/cMT/cMT\_iPC15/driver/cMT\_iPC15\_driver.htm

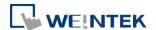

#### 10. Touchscreen Calibration

To do touchscreen calibration, run HIDeGalaxTouch Tool.

To do an advanced calibration, go to [Advanced] \ [Linearization], and choose from 9 Points or 25 Points Calibration.

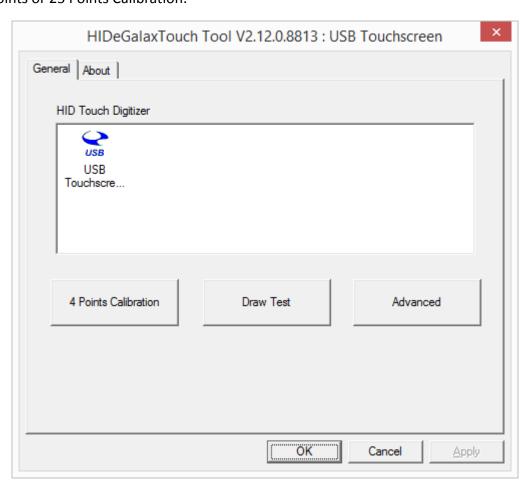